## How To Extend the Dates for a Recurring Session

- Login to Coacha as Admin
- Click on **Sessions & Registers > Your Sessions**
- Find the recurring Session to be extended

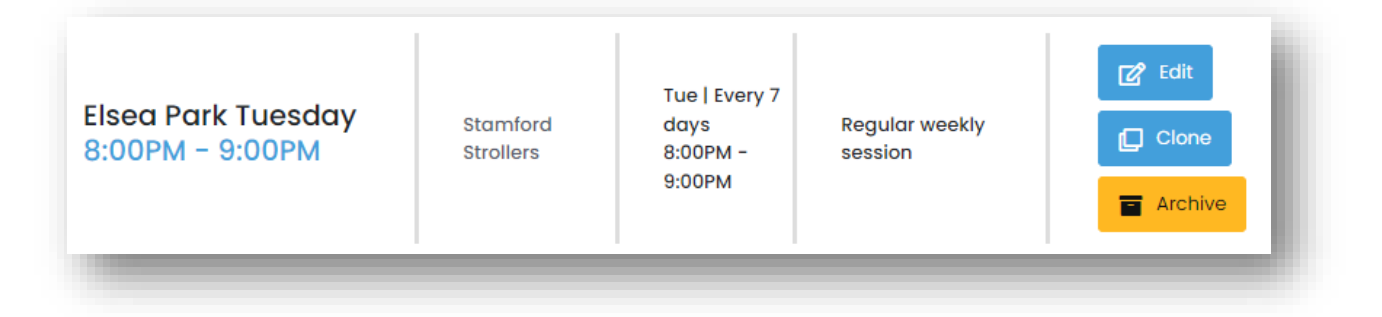

- Click on Edit
- Scroll down to the Session Timetable section

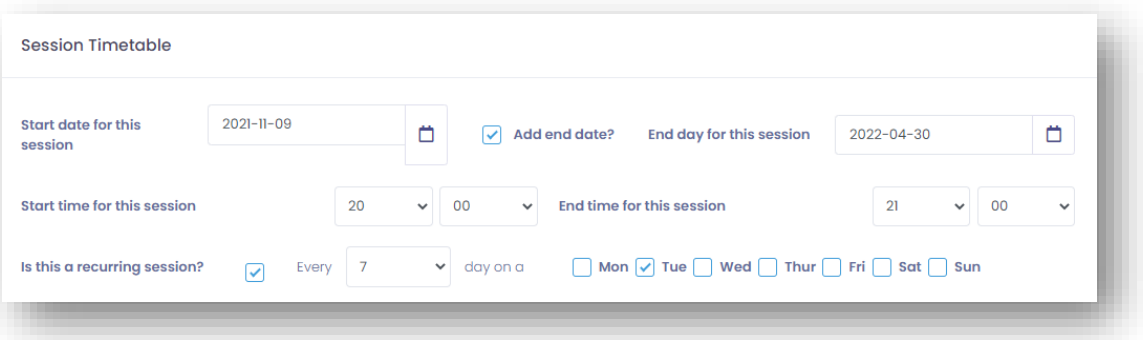

• Any of the date can be changed in this screen and when saved it will update all sessions going forward. In most cases it will be a simple matter of changing the End Day. Coacha allows up to 60 days booking in advance so generally take the End Day date shown and move it out a month.

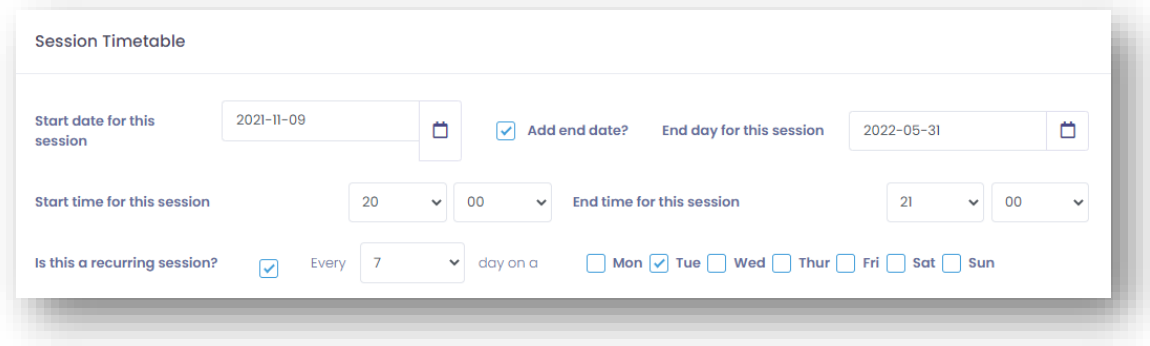

• Scroll back to the top of the page and Click Save

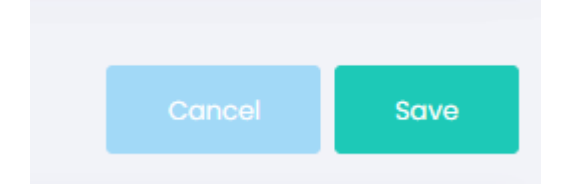

Once saved Coacha will generate sessions from on the recurrence set through to the End Date entered